## **施術所等向け総合ポータルサイトへのログイン**

1-1.トップページ上の「ログインはこちら」又は画面右上の「ログイン」を押下します。 ※ログイン時に必要なユーザー登録の方法は「ユーザー登録手順書」をご確認ください。

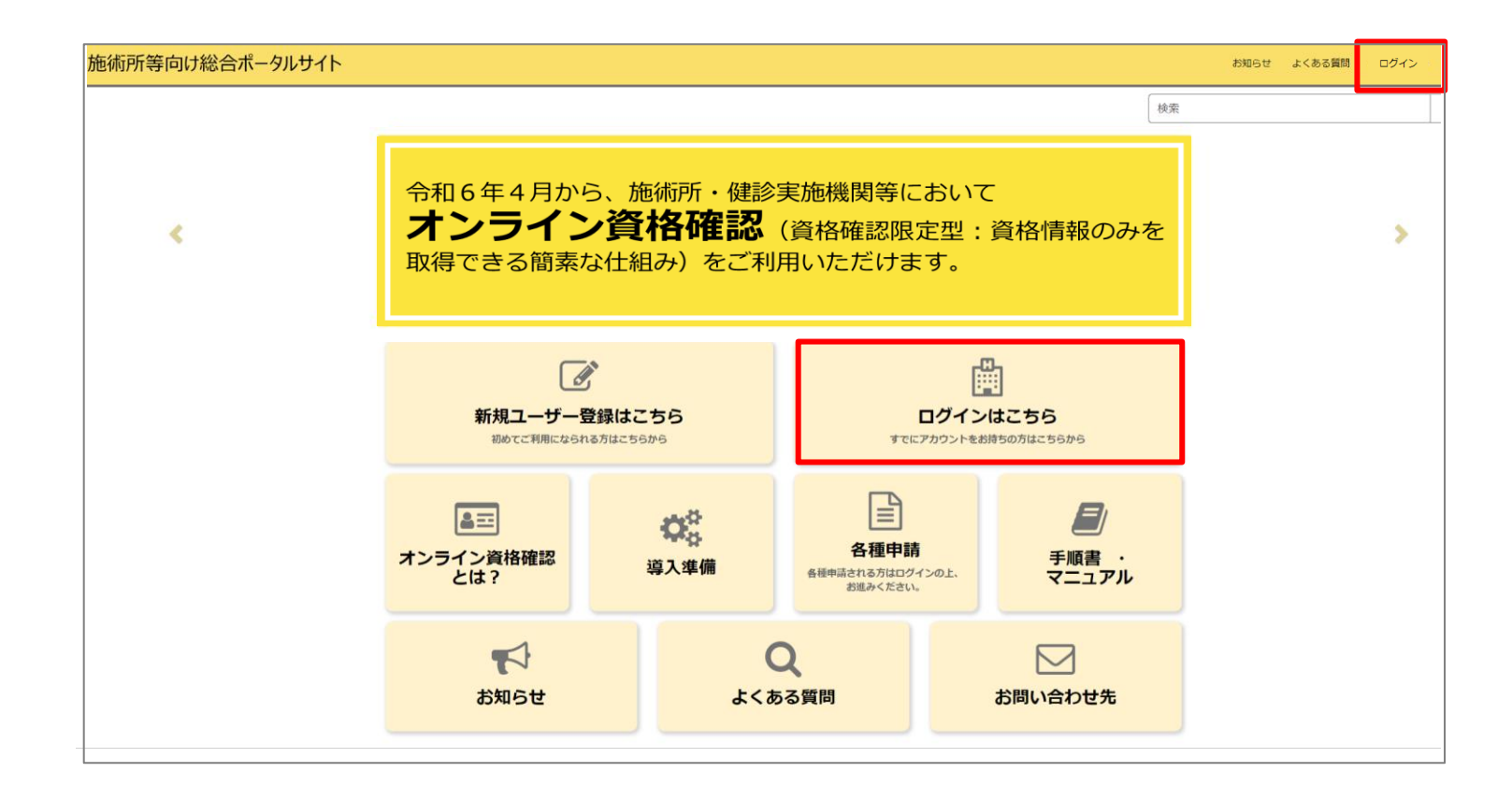

# **施術所等向け総合ポータルサイトへのログイン**

#### 1-2.ユーザー登録時に登録したメールアドレスとパスワードを入力し「ログイン」を押下し ます。 ※ログイン時に必要なユーザー登録の方法は「ユーザー登録手順書」をご確認ください。

施術所等向け総合ポータルサイト お知らせ よくある質問 ログイン ログイン ユーザー名 (メールアドレス) kikin01@test.kikinn.com パスワード  $_{\odot}$ パスワードを忘れた場合 ■ ログイン アカウントがありませんか? 新規登録はこちら お問い合わせ先 ○オンライン資格確認等コールセンター 0800-080-4583 (通話無料) 月曜日~金曜日(祝日を除く)8:00~18:00 土曜日(祝日を除く)8:00~16:00 メールアドレス: contact@iryohokenjyoho-portalsite.jp 【各種リンク】 **Oプライバシーポリシー** ○ポータルサイト利用規約 ○関連サイトへのリンク Oシステムベンダ·事業者向けお問い合わせ先 「医療機関等ONS」 社会保険診療報酬支払基金 (情報化企画部・情報化支援部) 国民健康保険中央会(番号制度対策本部) Copyright @ Health Insurance Claims Review & Reimbursement services. All Rights Reserved.

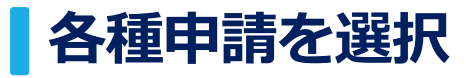

#### 2.ログインをした後、トップページに戻り「各種申請」を押下します。

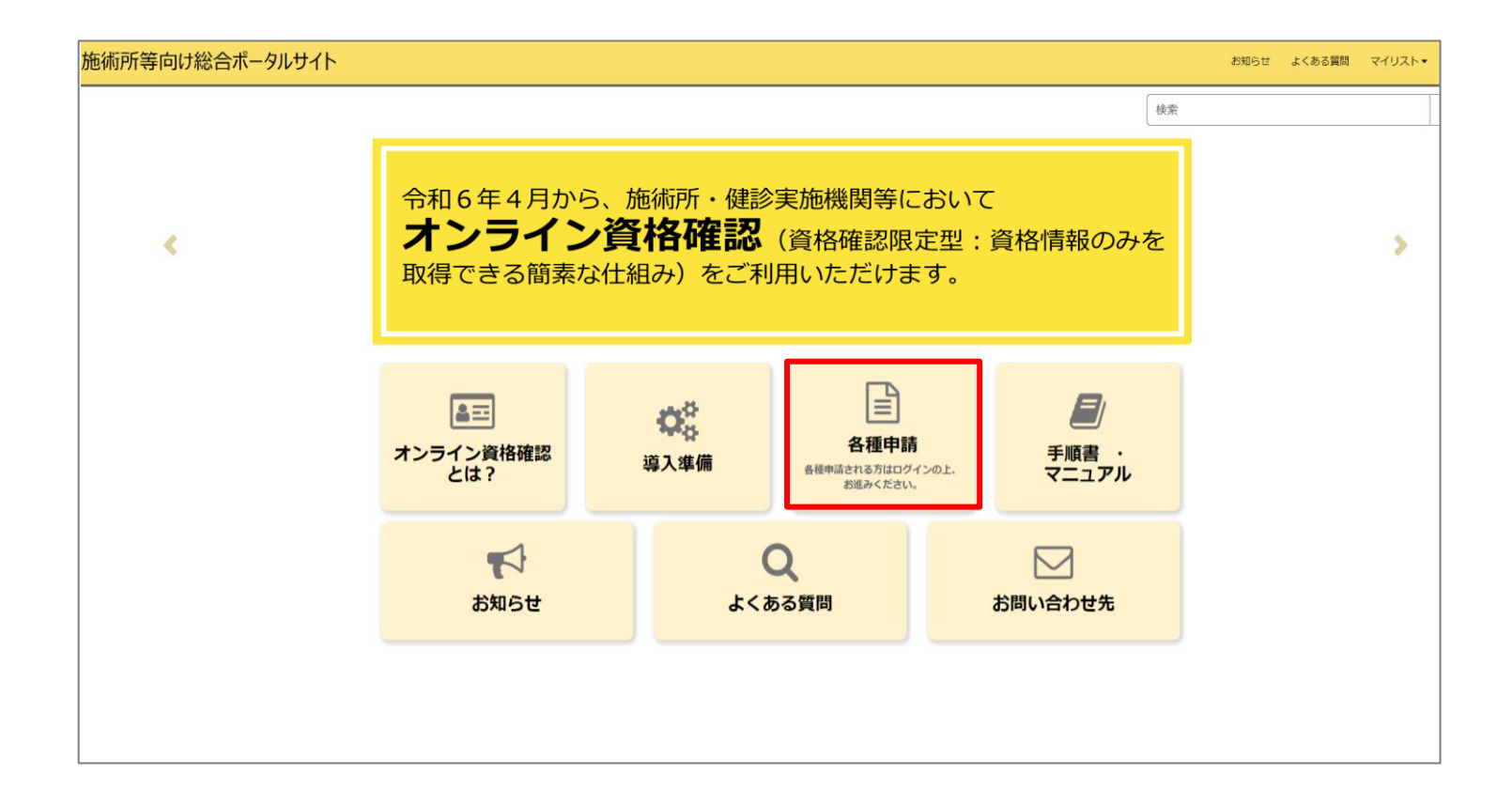

# **利用開始申請を選択**

3.各種申請の一覧画面から「利用開始申請」を押下します。 ※ログインをしないと各種申請の一覧画面が表示されないため、「利用開始申請」が表示されない場合は、本書1~2 ページを参考に施術所等向け総合ポータルサイトへログインを行ってください。

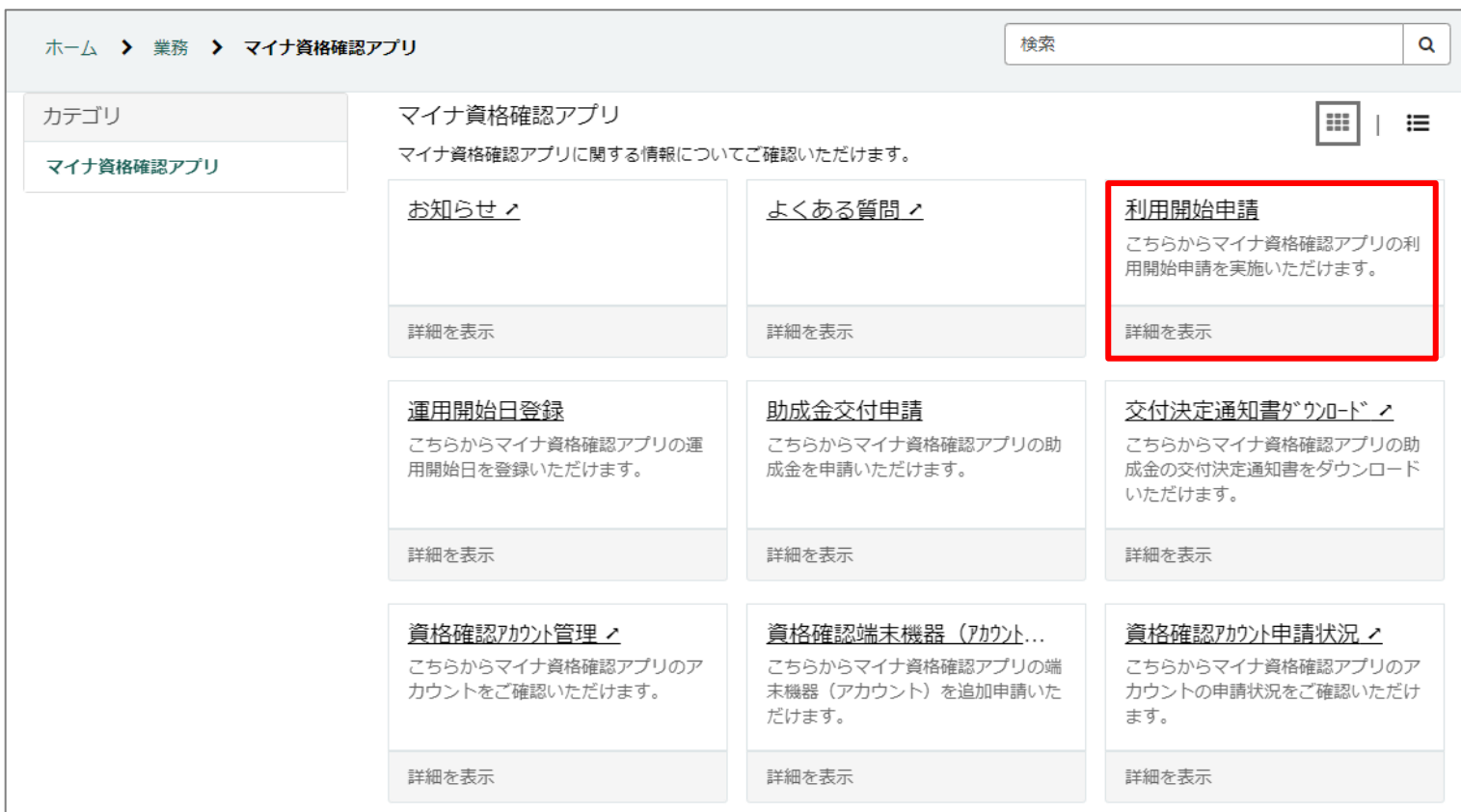

# **記事内にあるリンクから利用開始申請へ遷移**

4. 記事内にある、「利用開始申請はこちら」を押下しリンク先へ移動します。

#### マイナ資格確認アプリの利用開始申請

マイナ資格確認アプリの利用開始申請を実施していただくことで、施設でご準備いただいた端末にマイナ資格確認アプリ を登録し、マイナンバーカードを用いたオンライン資格確認(資格確認限定型)を実施することができます。

利用開始申請の方法については、以下の資料をご確認ください。

利用開始申請手順書

利用開始申請はこちら

- ~利用開始申請からマイナ資格確認アプリ初期登録までの流れ~
- ①利用開始申請
	- 上部「利用開始申請はこちら」のリンクから申請を行います。
- ②利用開始申請完了メール受信

最大1调間程度で利用開始申請の手続きが完了した旨を通知するメールが届きます。

③ユーザ設定情報の確認

ポータルサイトにログインし、マイナ資格確認アプリの初期登録に必要なマイナ資格確認アプリユーザ設定情報を確認 します。

④マイナ資格確認アプリのインストール

施設でご準備いただいた端末にマイナ資格確認アプリをインストールします。

⑤マイナ資格確認アプリの初期登録

マイナ資格確認アプリを起動し利用規約を確認後、③で確認したユーザ設定情報を基に初期登録を完了します。

# **施設の確認方法の選択**

5-1.マイナ資格確認アプリ利用施設の確認を行うため、以下①又は②の「施設の確認方法」 を選択します。

※選択により入力項目が異なります。

- ① 支払基金又は地方厚生(支)局に提出済み の情報との照合により施設を確認します。
- ② 書類を添付することで施設を確認します。 ※証拠書類の添付が必須となります。 ①による確認を基本とし、①で施設確認が行 えない場合は、②の証拠書類の添付により施 設の確認を行ってください。
- 健診実施機関等 →7ページ
- 施術所(柔道整復師・あん摩マッサージ 指圧師・はり師・きゅう師) ー指/⊥帥・はリ帥・さッフ帥ノ<br>→8ページ ①

# 利用開始申請

こちらからマイナ資格確認アプリの利用開始申請を実施いただけます。

下記のとおりマイナ資格確認アプリの利用開始を申請します。

必須項目を入力してください。

 $\sim$ (申請者や施術所の情報が表示されます) $\sim$ 

# マイナ資格確認アプリ利用開始申請入力欄

#### ★施設の確認方法 ?

マイナ資格確認アプリの利用にあたり、なりすましがないか等、利用施設の確認が必要となります。 × 利用施設の確認方法について、以下の選択肢からお選びください。

- 支払基金または地方厚生 (支) 局に提出済みの情報との照合により施設を確認します。
- $\circled{2}$ 書類を添付することで施設を確認します。※証拠書類の添付が必須となります。

牛年月日 (西暦) 2

$$
\sim (次^x - ວ ]\&\&\text{で説明)~
$$

マイナ資格確認アプリ 利用開始申請の方法(健診実施機関等 保険医療機関(医科)以外)

# **口座番号の入力又は特定健診・特定保健指導機関届(保険医療機関以外)の添付**

5-2.申請画面で必要な情報を入力します。(6ページで選択した内容により入力項目が異なります。)

➢施設の確認方法で①を選択した場合 ■診療報酬請求・健診等費用の請求に使用して いる銀行口座の口座番号を半角数字7桁以内で入 力し、施設の確認を押下します。  $\overline{\textcircled{1}}$  $\bar{(\mathbf{2})}$ 

#### ■職員数

#### ■申請台数

- 1度の申請における上限台数は20台です。業務 に必要な台数のみをご申請ください。 (例:職員1人当たり2台など)
- ➢施設の確認方法で②を選択した場合 ■特定健診・特定保健指導機関届
- (保険医療機関以外)のスキャン又は
- 写真を添付します。
- 特定健診・特定保健指導機関届(保険医療機関以外) は所在する都道府県の審査委員会事務局へ提出した書類 となります。
- 添付ファイル形式はPDF/PNG/Excelとし、 上限100MBまでのデータ容量となります。
- ■資格確認限定型オンライン資格確認等 システム利用規約を確認後、「上記の 利用規約に同意します。」のチェック ボックスにチェックを入れます。

#### \*施設の確認方法 ?

マイナ資格確認アプリの利用にあたり、なりすましがないか等、利用施設の確認が必要となります。 ※ 利用施設の確認方法について、以下の選択肢からお選びください。

◯ 支払基金または地方厚生 (支) 局に提出済みの情報との照合により施設を確認します。 ○ 書類を添付することで施設を確認します。※証拠書類の添付が必須となります。

#### □座番号 2

登録されているマスタ情報と照合するため、診療報酬請求·健診等費用の請求に使用している銀行口座の口座番号を半角 **×** 数字7桁以内で入力し、「施設の確認」ボタンを押下してください。 ゆうちょ銀行の場合は通帳表紙の裏面の銀行使用欄もしくは、振込情報案内ページから口座番号および表記方法をご確認 のうえ入力してください。入力いただいた口座番号は施設の確認のみに使用されます。

例) 1234567

施設の確認

\*職員数(マイナ資格確認アプリを利用する職員数を入力してください。)

\*申請台数(マイナ資格確認アプリを利用する端末機器の台数を入力してください。1度の申請における上限台数は20台です。業 務に必要な台数のみをご申請ください。(例:職員1人当たり2台など)業務の都合上、21台以上の端末が必要な場合は、資格確 認端末機器 (アカウント) 追加申請を行ってください。)

例) 3

資格確認限定型オンライン資格確認等システム利用規約

□ \*上記の利用規約に同意します。

書類の添付により施設の確認を行う場合は、以下の証拠書類を「添付ファイルを追加」ボタンよりアップロードしてください。

• 特定健診・特定保健指導機関届(保険医療機関以外)

マイナ資格確認アプリ 利用開始申請の方法(施術所)

# **生年月日の入力又は受領委任承諾通知書の添付**

5-2.申請画面で必要な情報を入力します。 (6ページで選択した内容により入力項目が異なります。)

➢施設の確認方法で①を選択した場合 ■施術管理者(※)の生年月日(西暦)を入力 「施設の確認」を押下します。 ※施術管理者とは、施術所情報に表示されている 登録記号番号を保有する施術者を指します。

#### ■職員数

#### ■申請台数

- 1度の申請における上限台数は20台です。業務に 必要な台数のみをご申請ください。 (例:職員1人当たり2台など)
- ➢施設の確認方法で②を選択した場合 ■受領委任承諾通知書のスキャン又は 写真を添付します。
- 受領委任承諾通知書は地方厚生(支)局から 通知されます。
- 添付ファイル形式はPDF/PNG/Excelとし、 上限100MBまでのデータ容量となります。

■資格確認限定型オンライン資格確認等 システム利用規約を確認後、「上記の 利用規約に同意します。」のチェック ボックスにチェックを入れます。

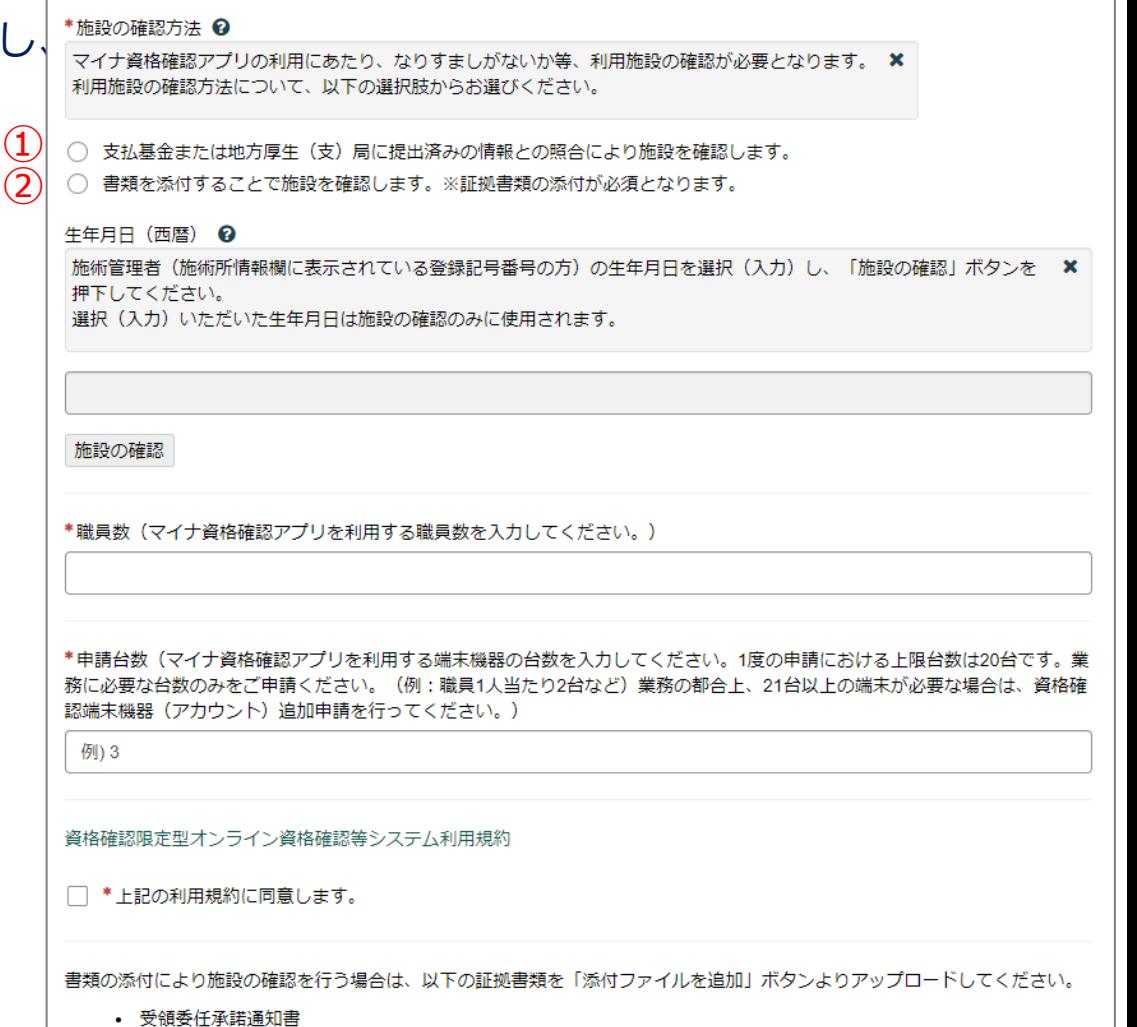

# **入力内容を送信**

- 5-3.必要な情報を全て入力した後、「送信」ボタンを押下します。
- 「送信」ボタンの下に必須情報としてボタンが存在する場合は、各ボタンを押下し必須情報を入力後、 「送信」ボタンを押下してください。
- 必須情報を全て入力するとボタンは表示されなくなります。

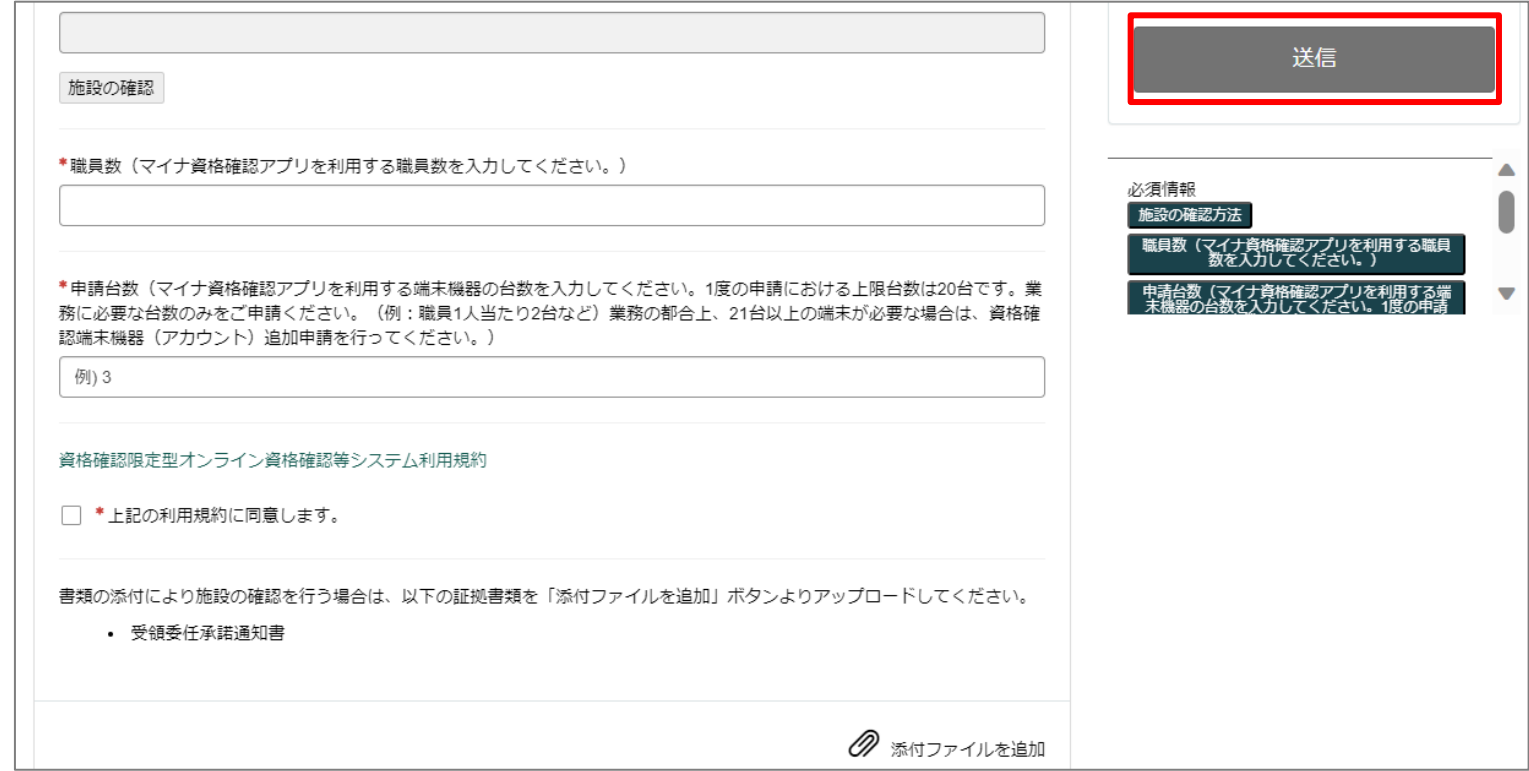

## ■利用開始申請の内容確認画面

5-4.入力項目に不備等がなければ確認画面が表示されます。 入力された内容でよろしければ、「OK」ボタンを押下します。

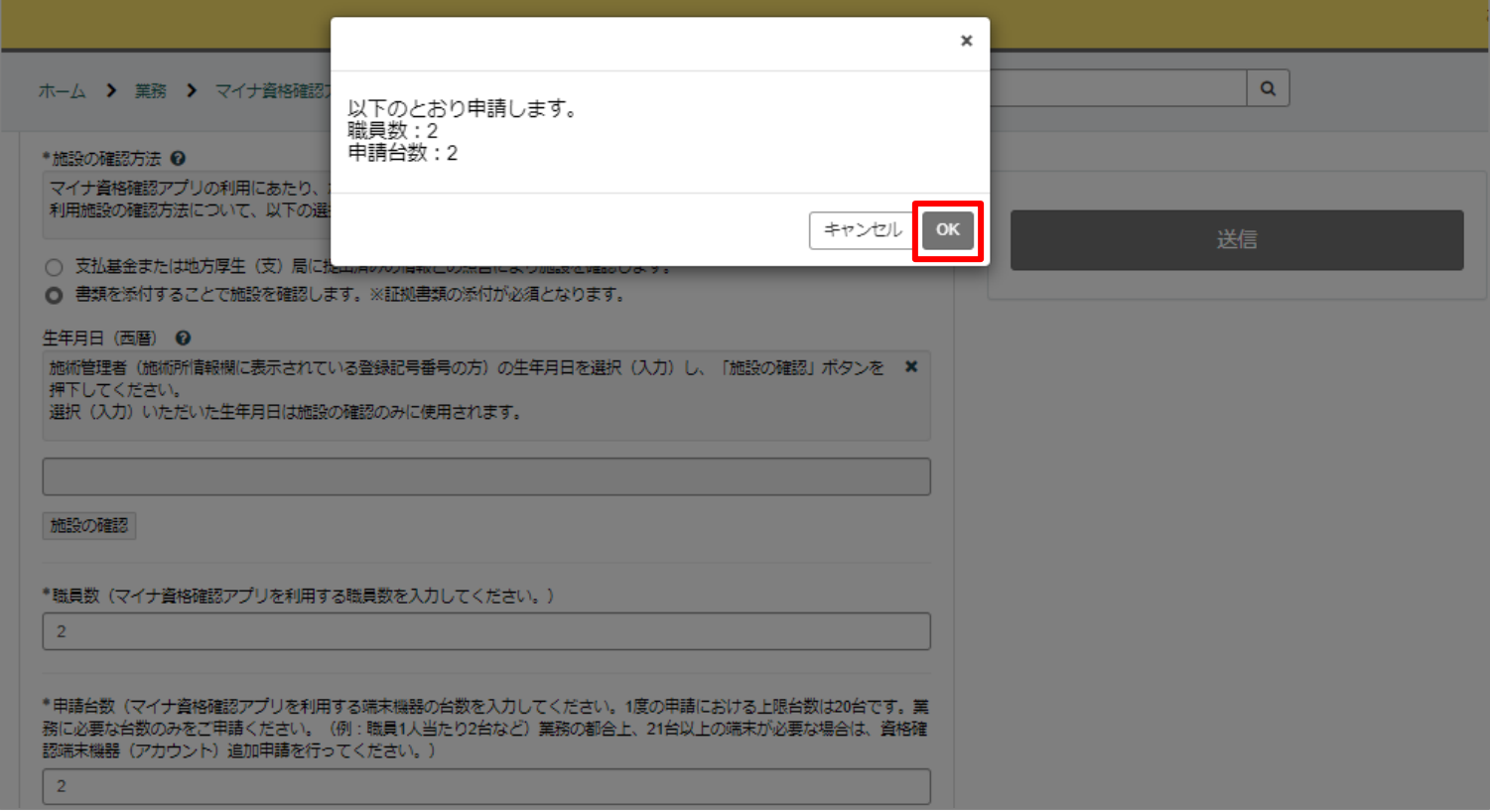

# **利用開始申請受付完了メール**

## 6.利用開始申請の手続が完了すると(※)、登録しているメールアドレス宛に、 [from@mail.iryohokenjyoho-portalsite.jp](mailto:from@mail.iryohokenjyoho-portalsite.jp)より利用開始申請受付完了のメールが送付され

ます。本メールが届きましたら、施術所等向け総合ポータルサイトでマイナ資格確認アプリ を利用するためのアカウントが確認できます。

※マイナ資格確認アプリに係る利用開始申請からメールが届くまでに、最大1週間程度お時間をいただいております。 あらかじめご了承ください。

> マイナ資格確認アプリに係る利用開始申請について、 手続きが完了しましたので通知いたします。 施術所等向け総合ポータルサイト内に マイナ資格確認アプリを利用するためのアカウントおよび 「マイナ資格確認アプリコーザ設定情報 ロァイル (PDF) を掲載しております。 施術所等向け総合ポータルサイトにログインの上、 マイナ資格確認アプリの「資格確認アカウント管理」メニューよりご確認ください。 ■施術所等向け総合ポータルサイト https://iryohokenjyoho.service-now.com/omf ※本メールは送信専用です。本メールへの返信にはご回答できません。 ※本メールにお心当たりのない場合やご不明な点がある場合は以下よりお問い合わせください。 社会保険診療報酬支払基金(情報化企画部・情報化支援部) 国民健康保険中央会 (番号制度対策本部) オンライン資格確認・医療情報化支援基金関係 オンライン資格確認に関するお問い合わせ先 オンライン資格確認等コールセンター: 0800-080-4583 (通話無料) 月曜日~金曜日 8:00~18:00 土曜日 8:00~16:00(いずれも祝日を除く)